# **APL-loggbok Lärare**

**Version 1.0 | 2024**

#### **Logga in**

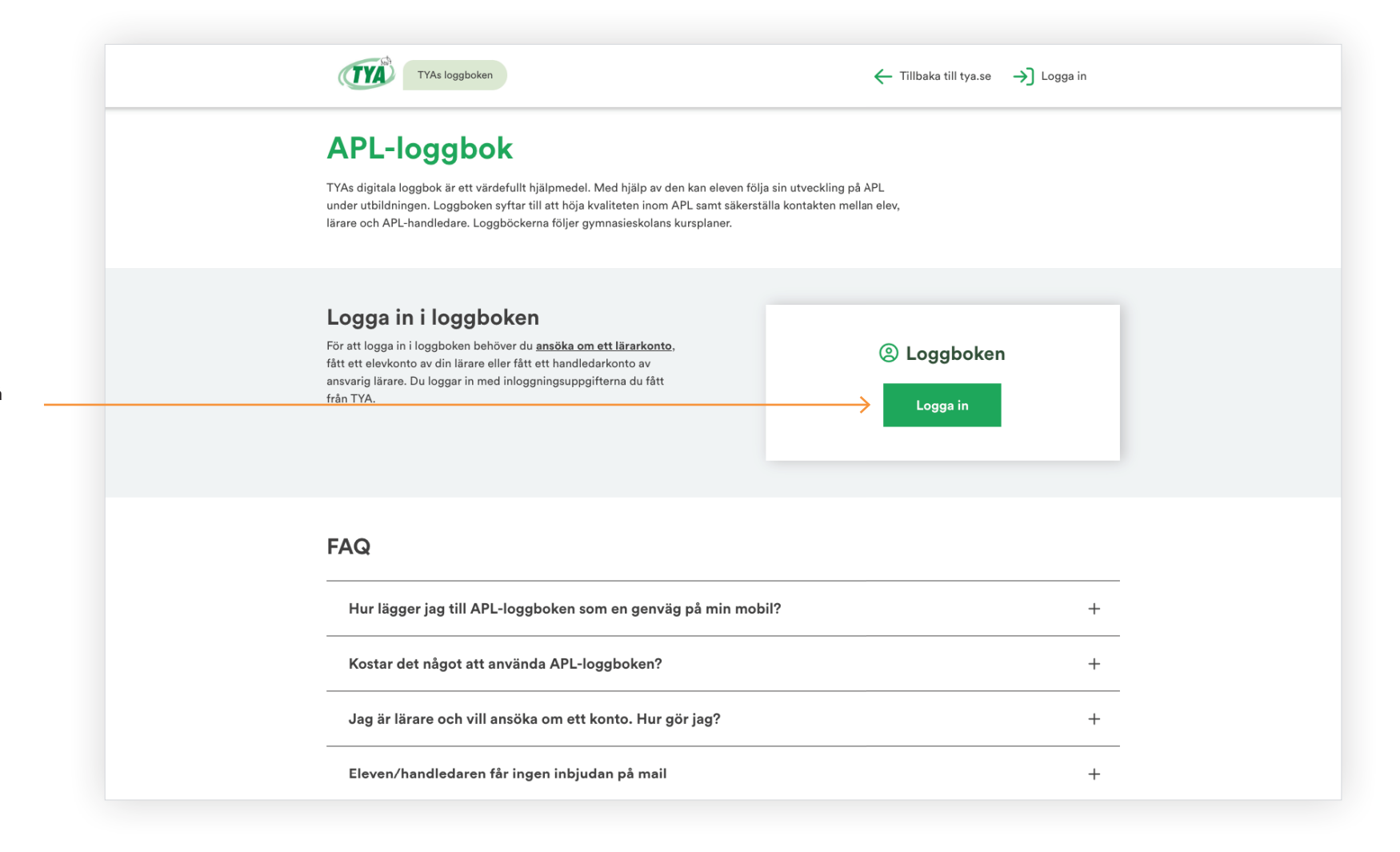

Klicka på knappen **Logga in** på startsidan för APL-loggboken.

# **Logga in**

Fyll i användarnamn och lösenord. Klicka på **Logga in.**

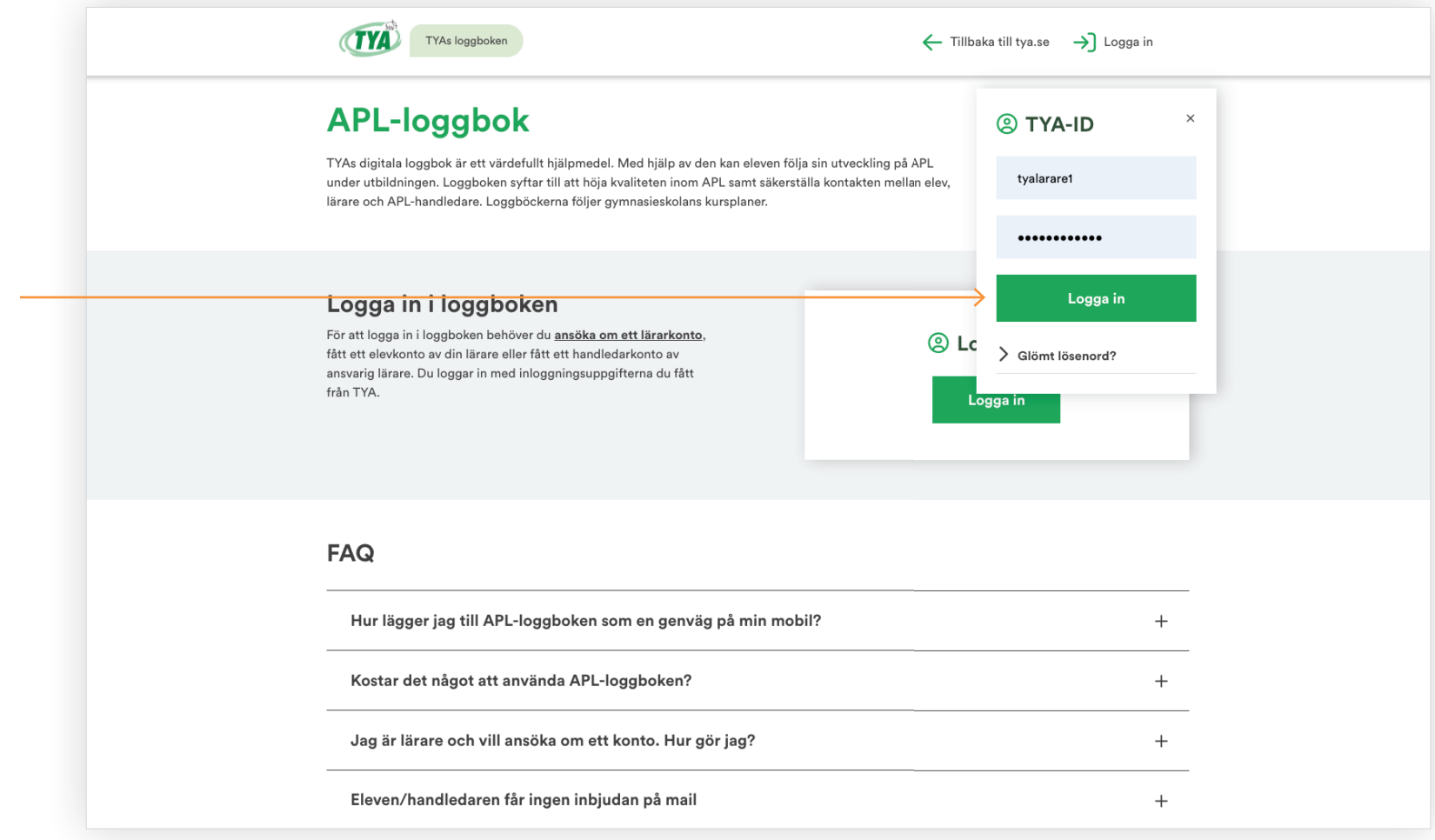

#### **Start**

Startsidan för APL-loggbok inloggat läge, lärare.

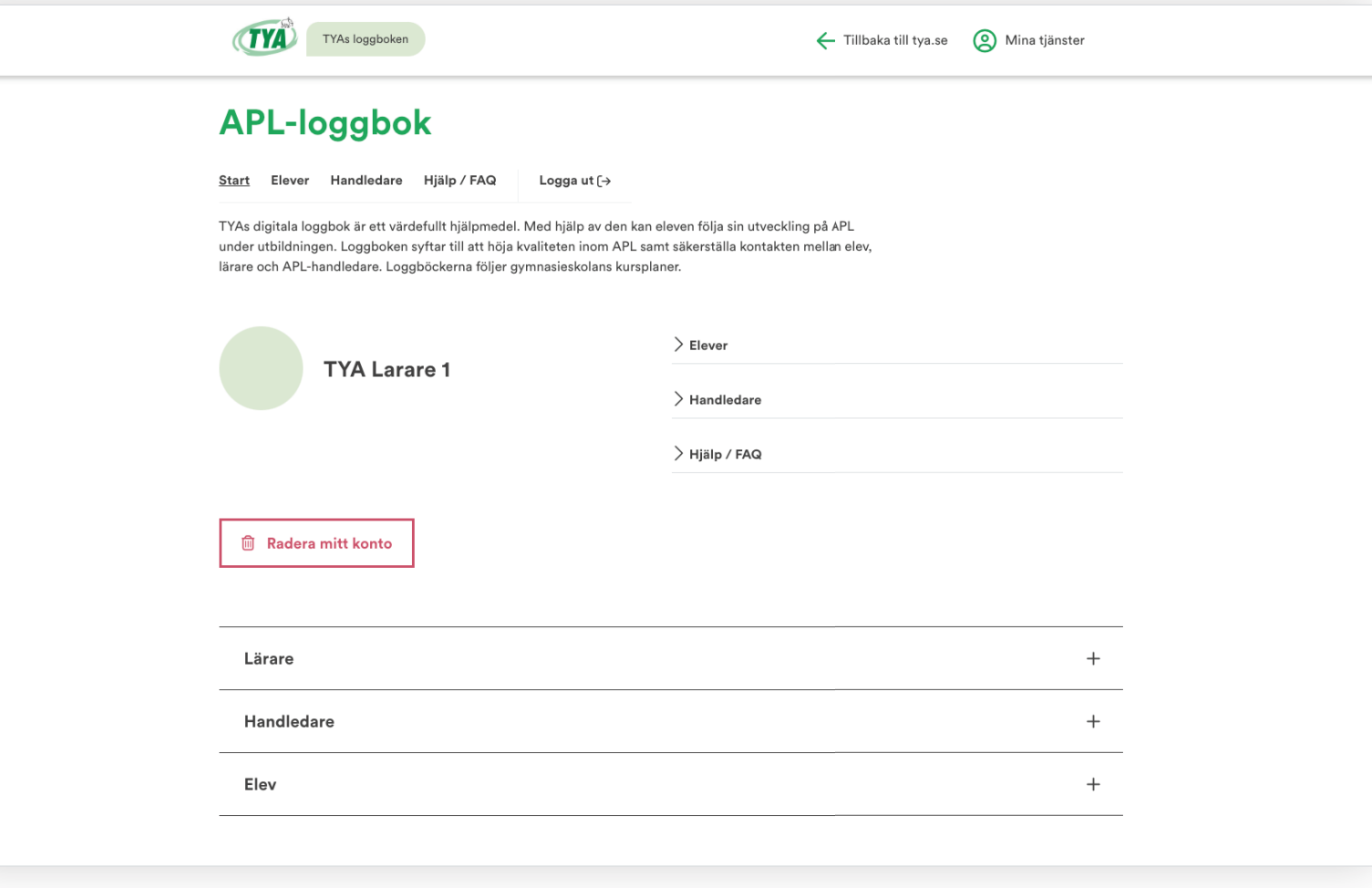

#### **Handledare**

Klicka på **Handledare** i menyn för att se listan över dina handledare.

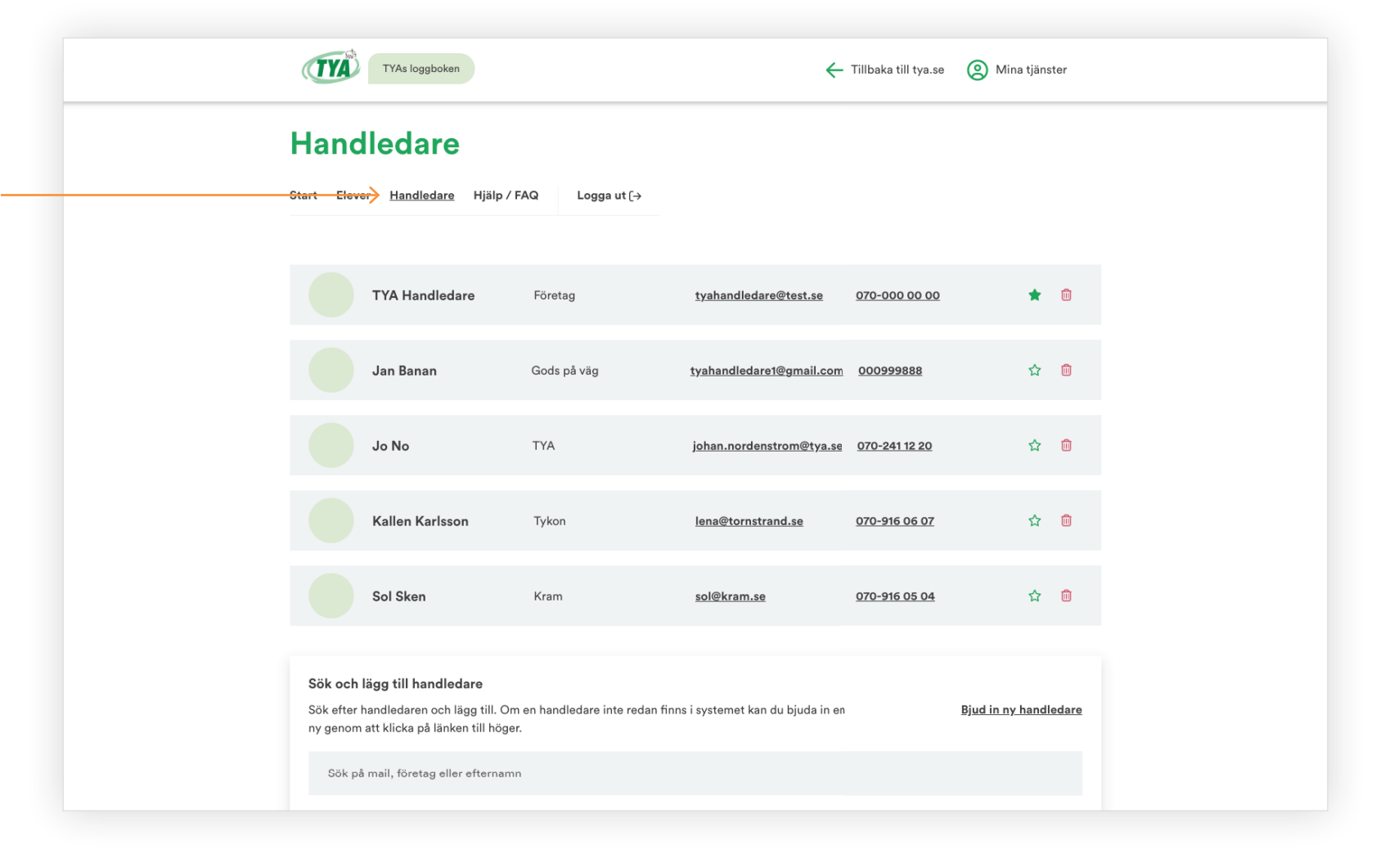

## **Välj Huvudhandledare**

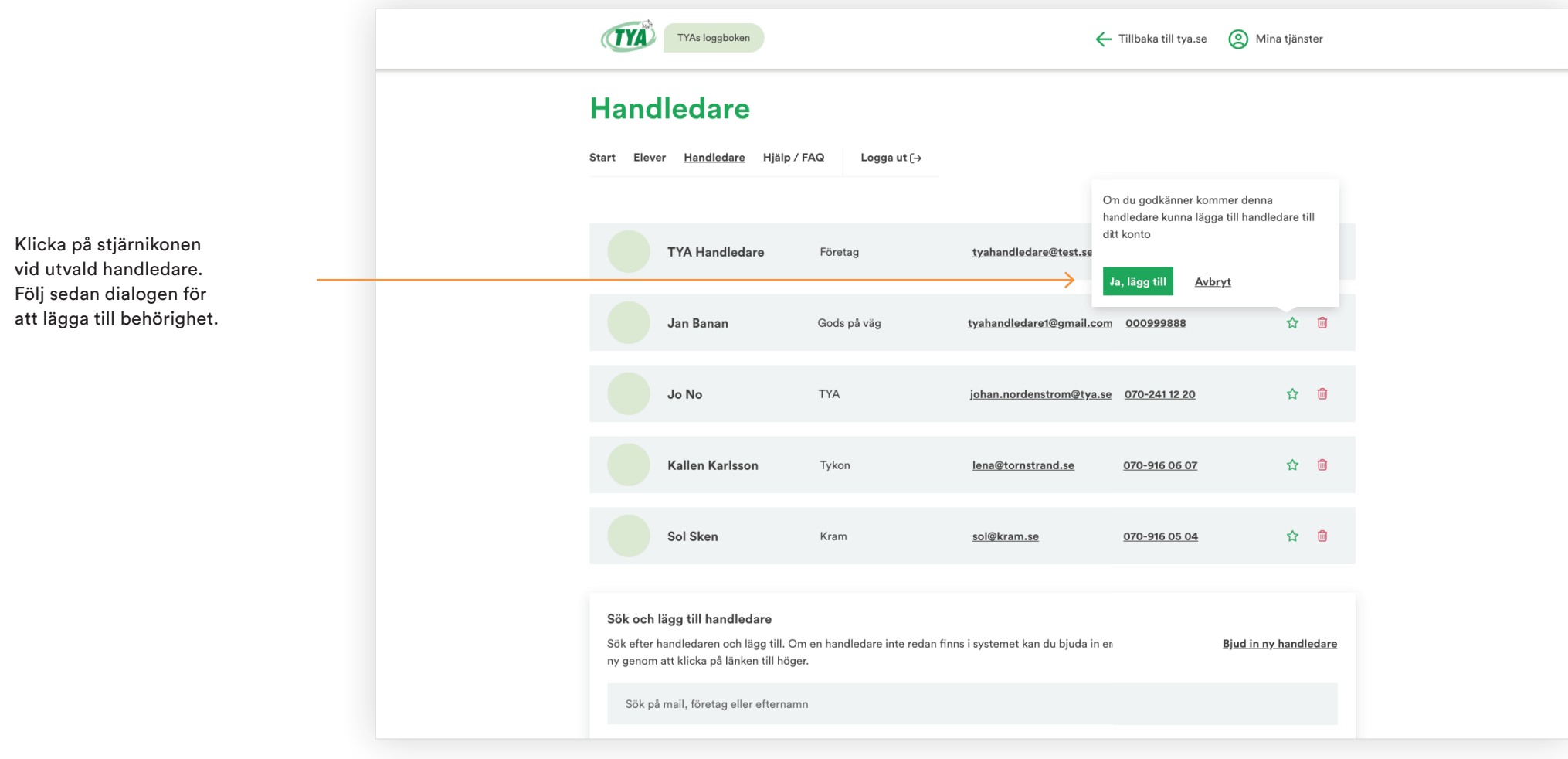

#### **Ta bort Huvudhandledare**

Klicka på stjärnikonen vid HH. Följ sedan dialogen för att ta bort behörighet.

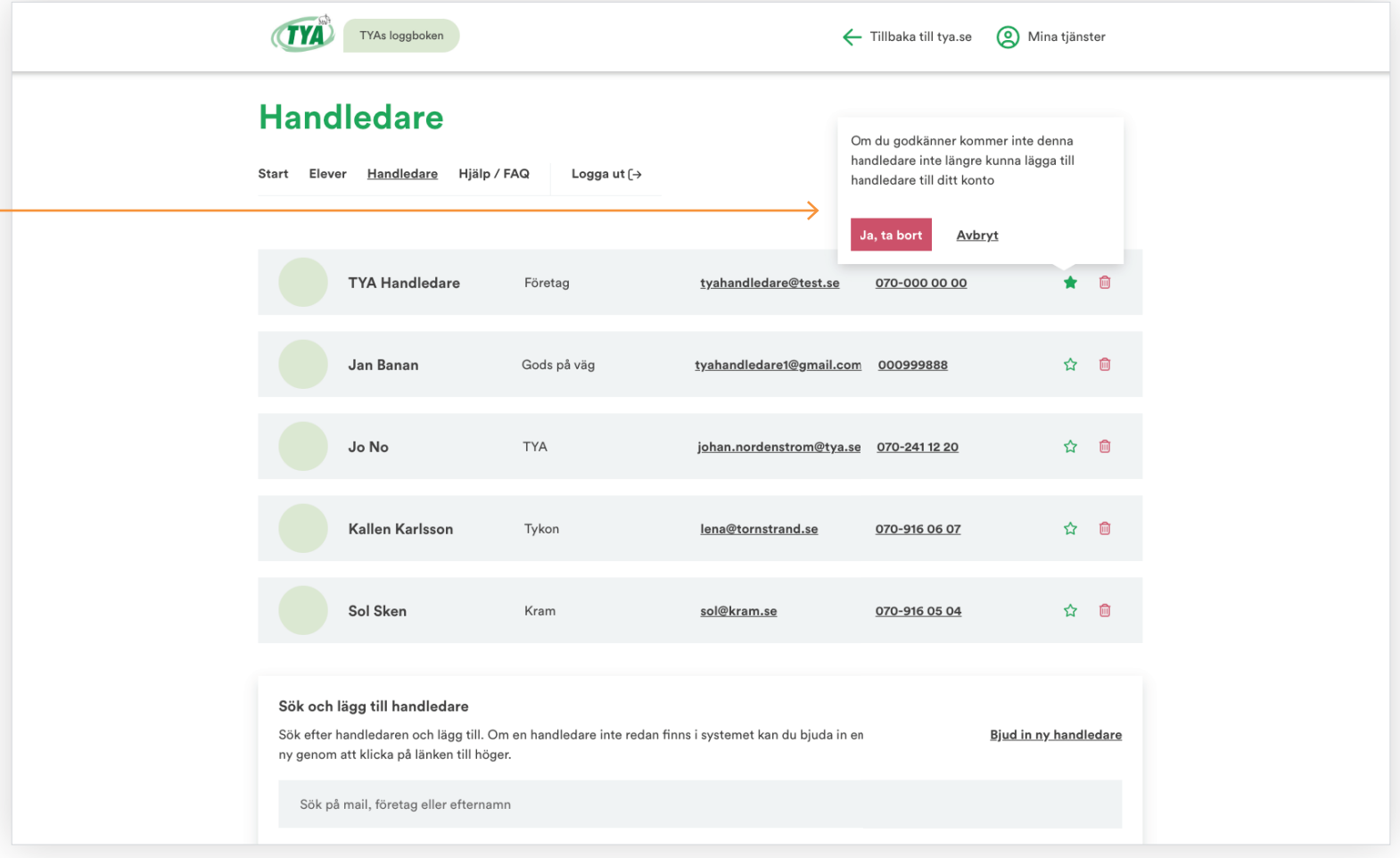

## **Lägg till elev**

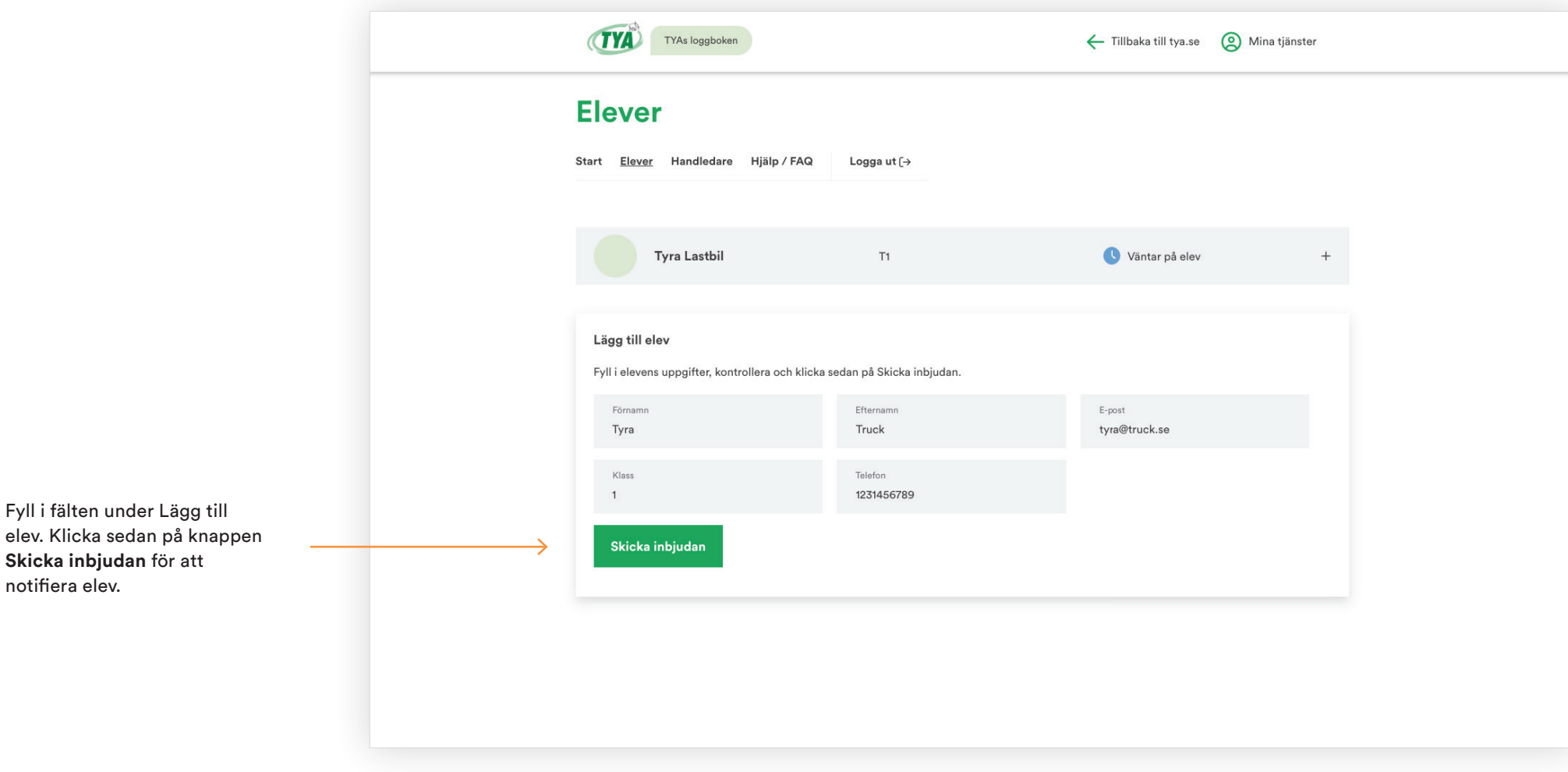

notifiera elev.

# **Skapa första perioden**

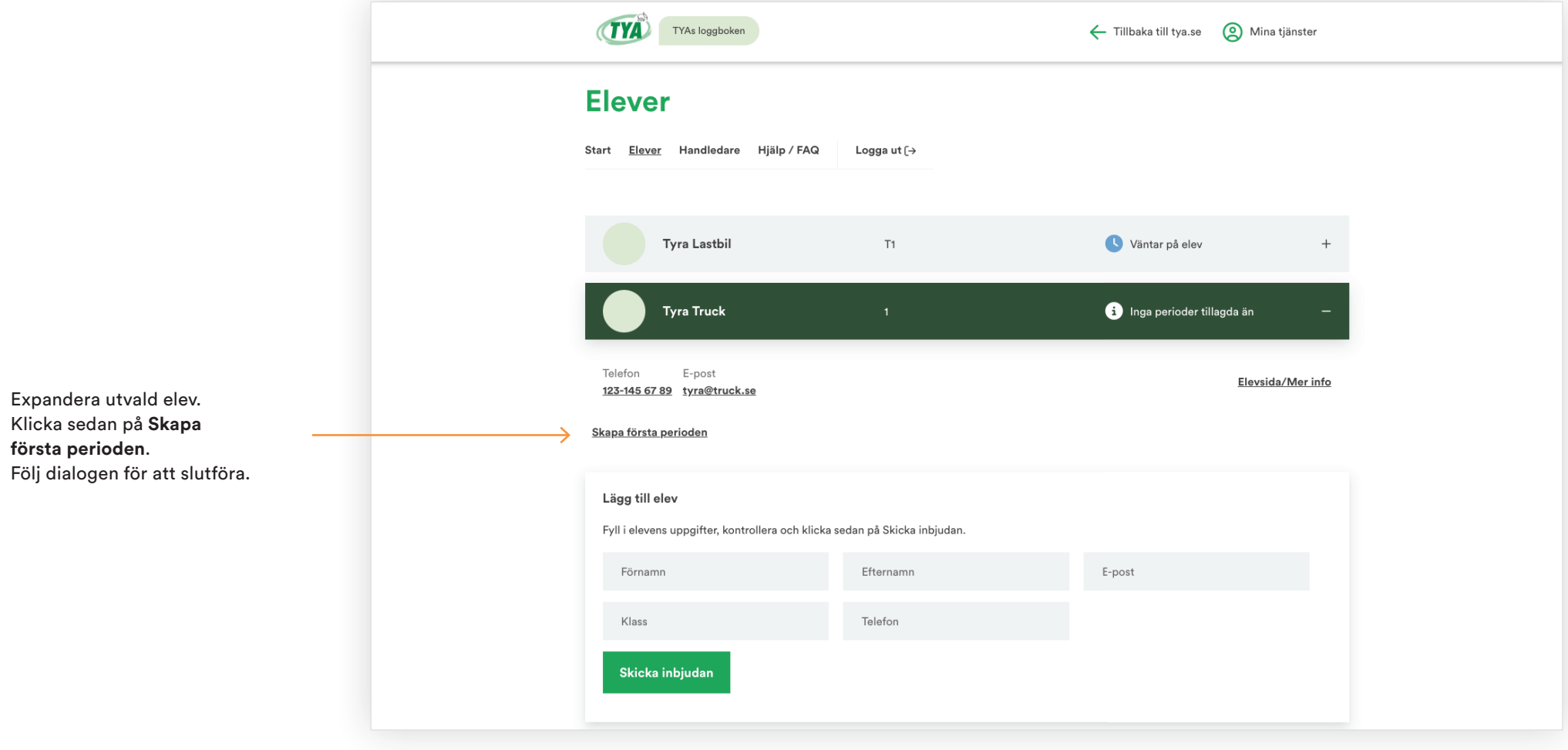

## **Skapa elevens första period (dialog)**

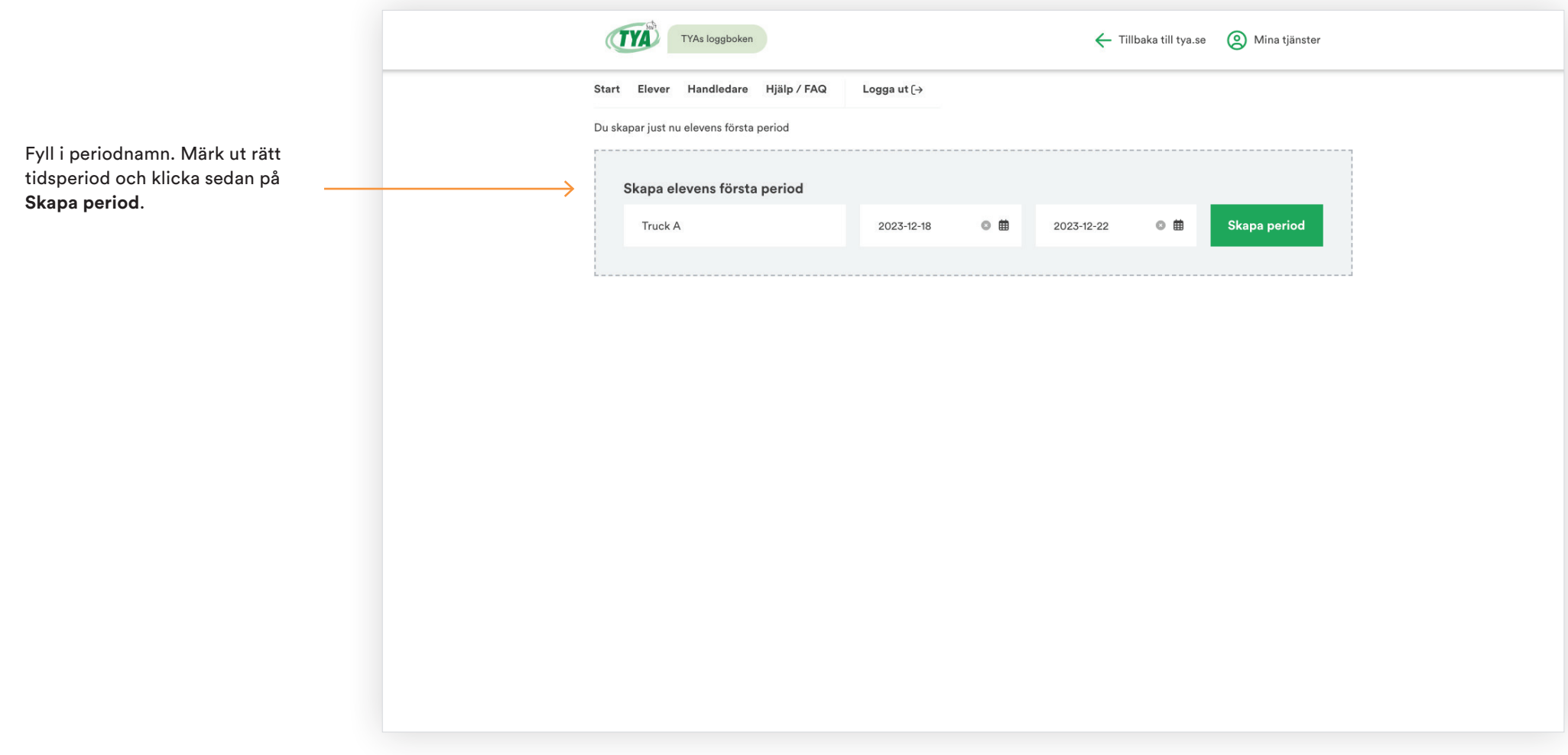

#### **Skapa ny period för elev**

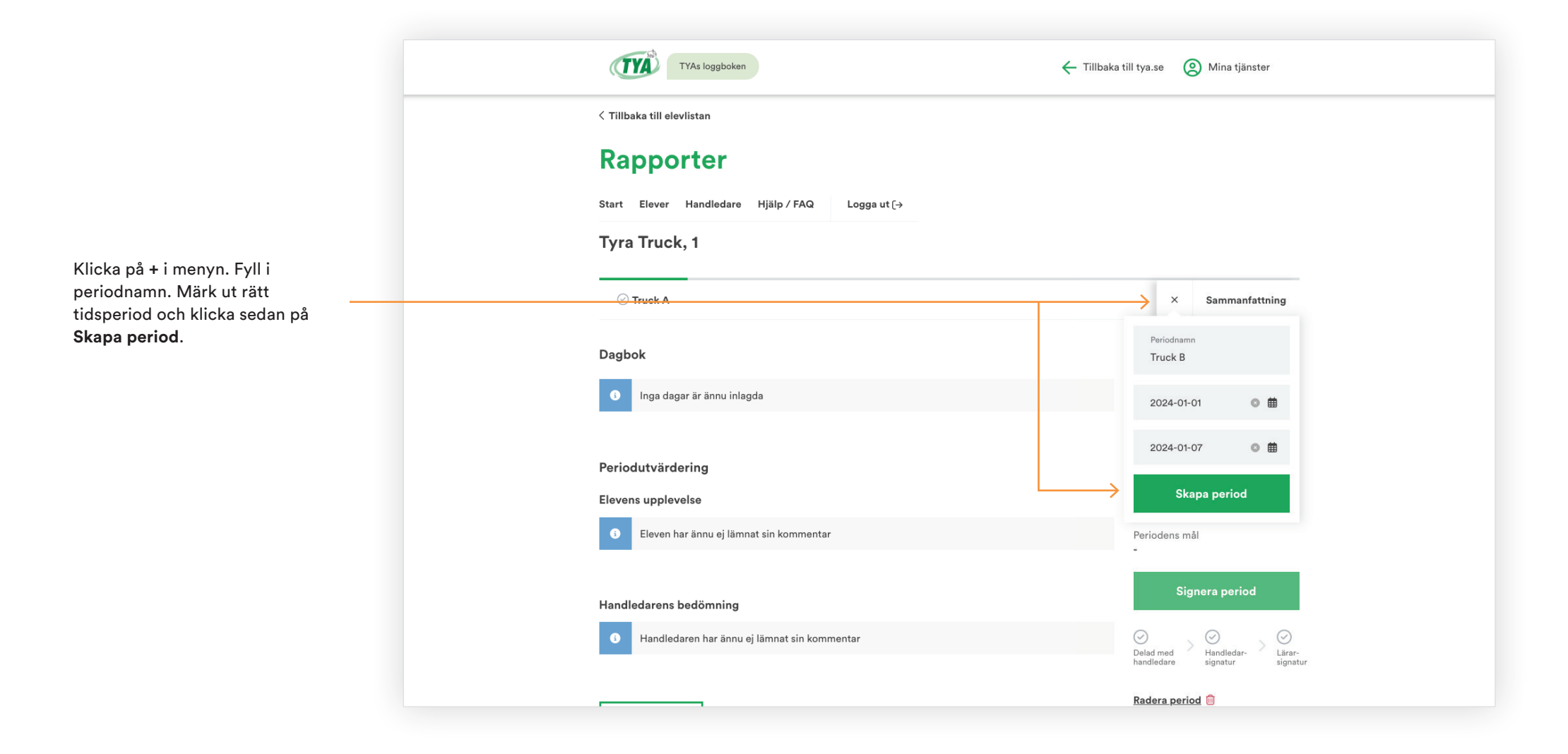

# **Redigera periodinformation**

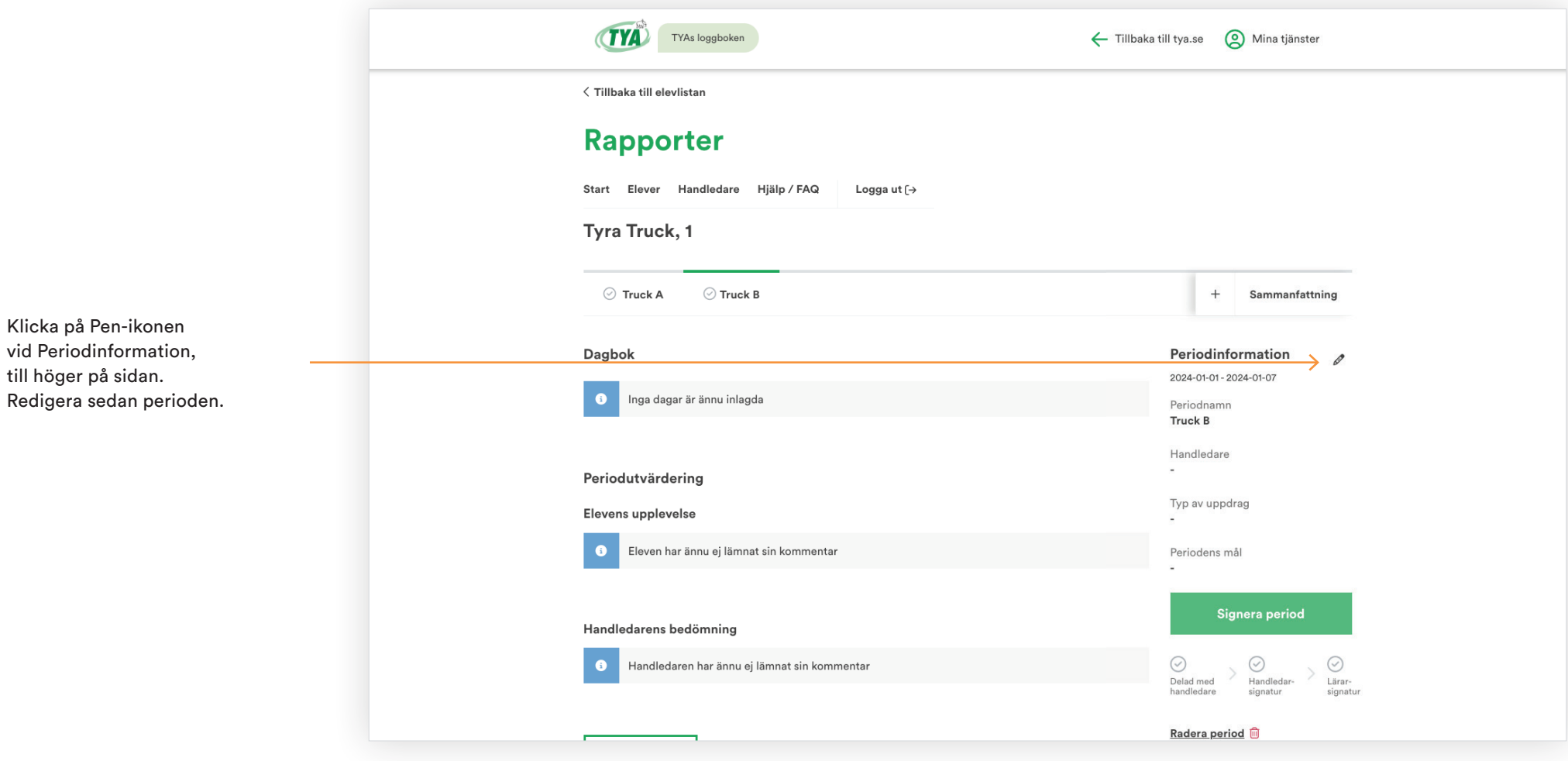

#### **Spara periodinformation**

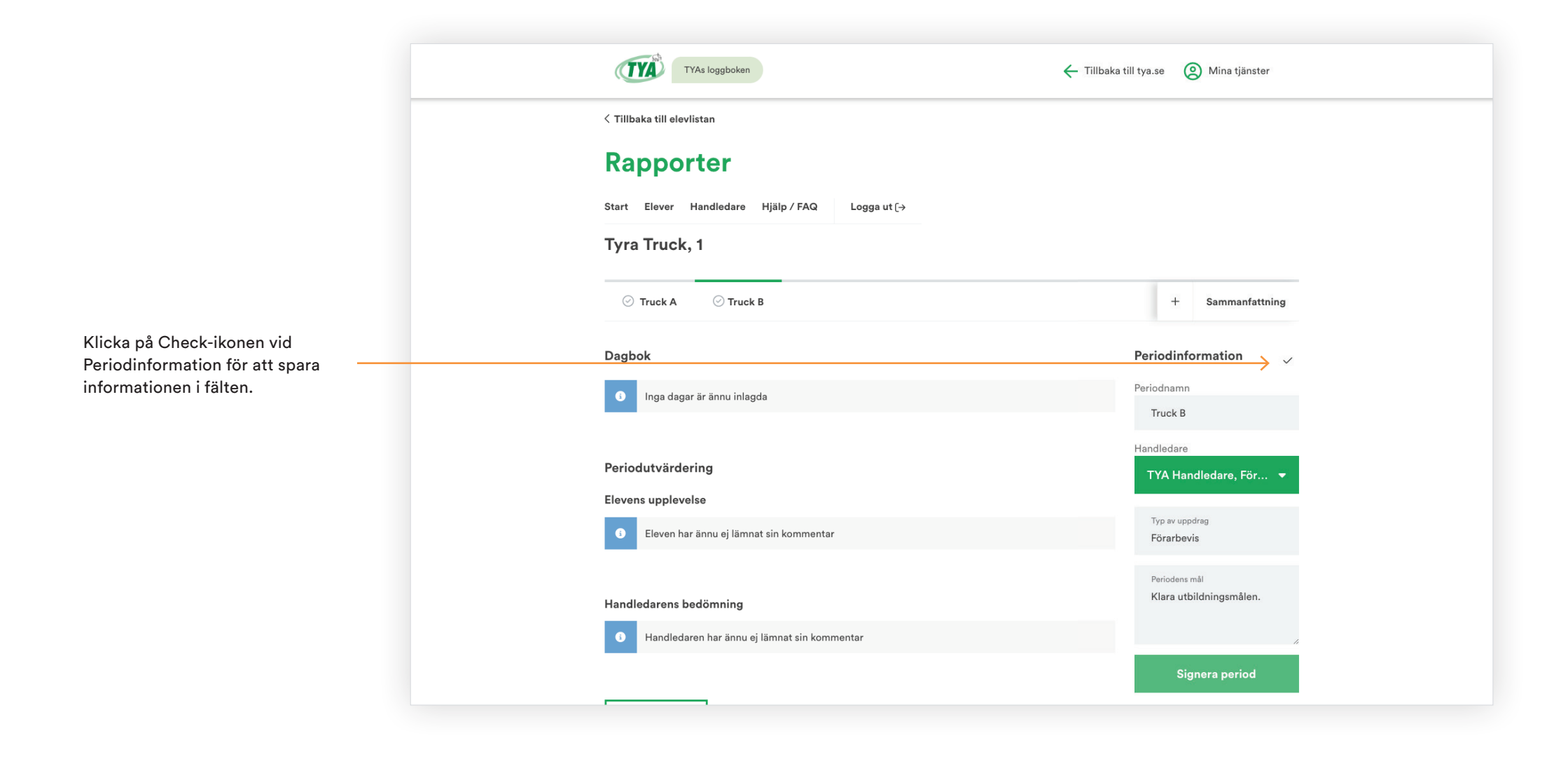

#### **Radera period**

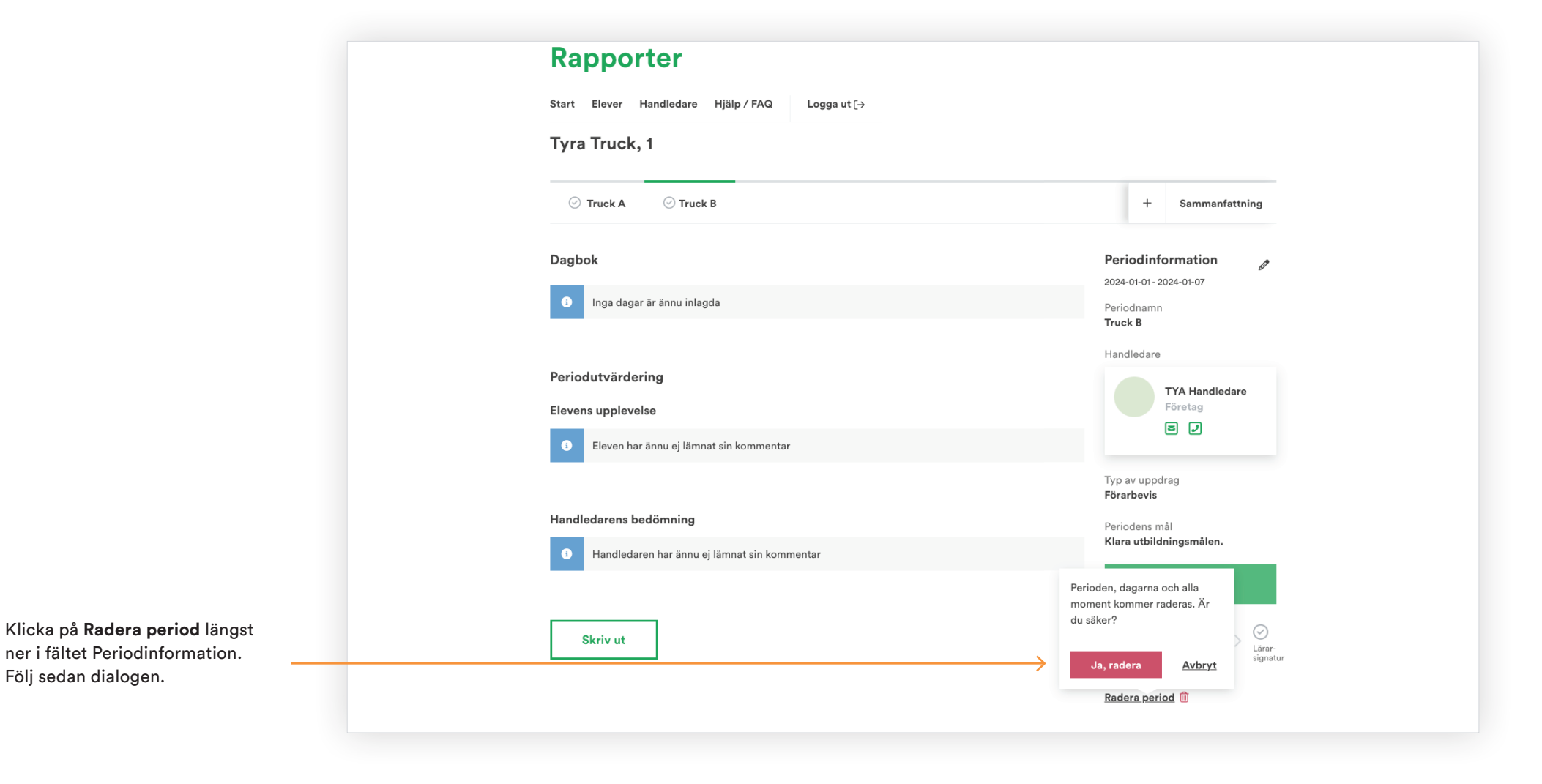

#### **Signera elevens period**

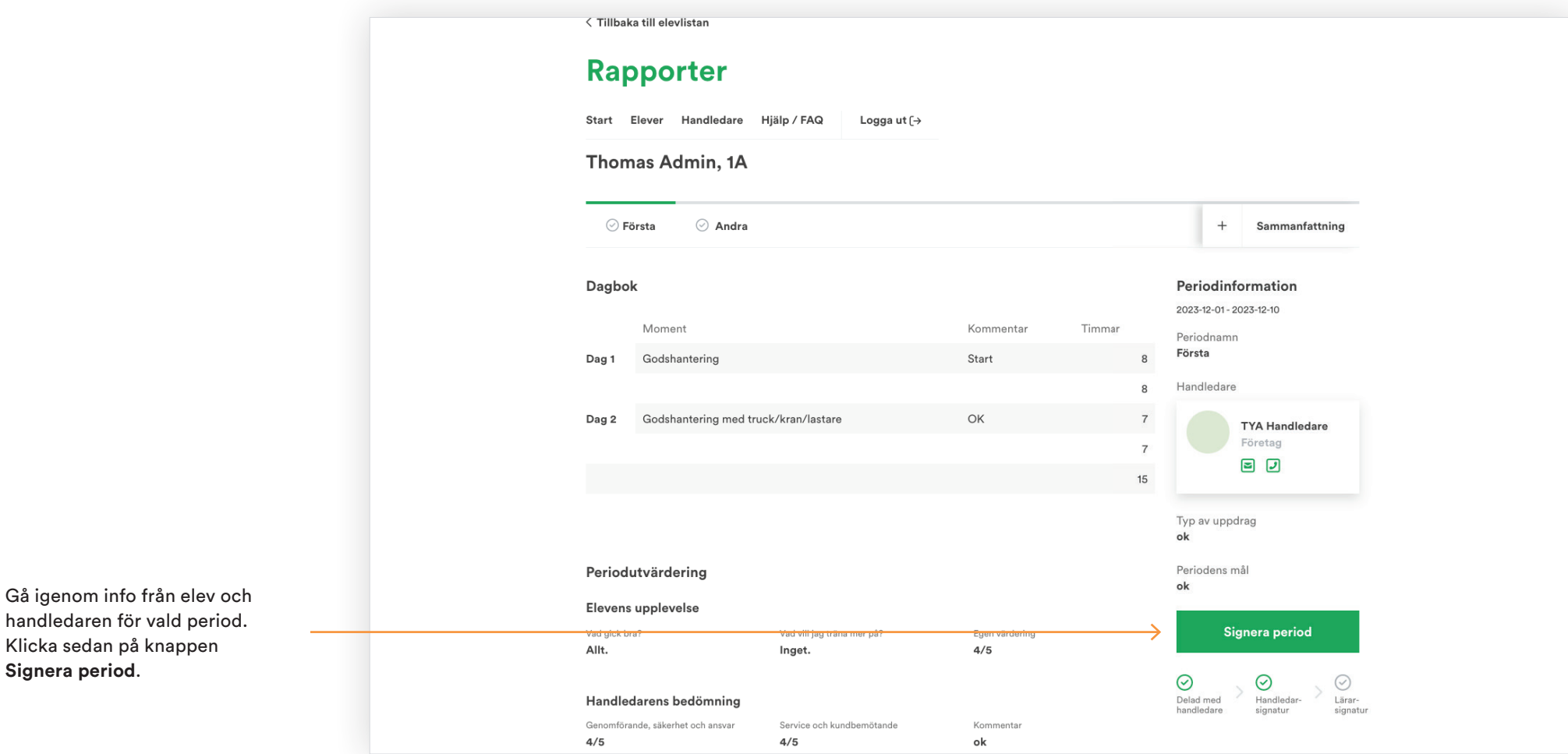

**Signera period**.

## **Ta bort signering**

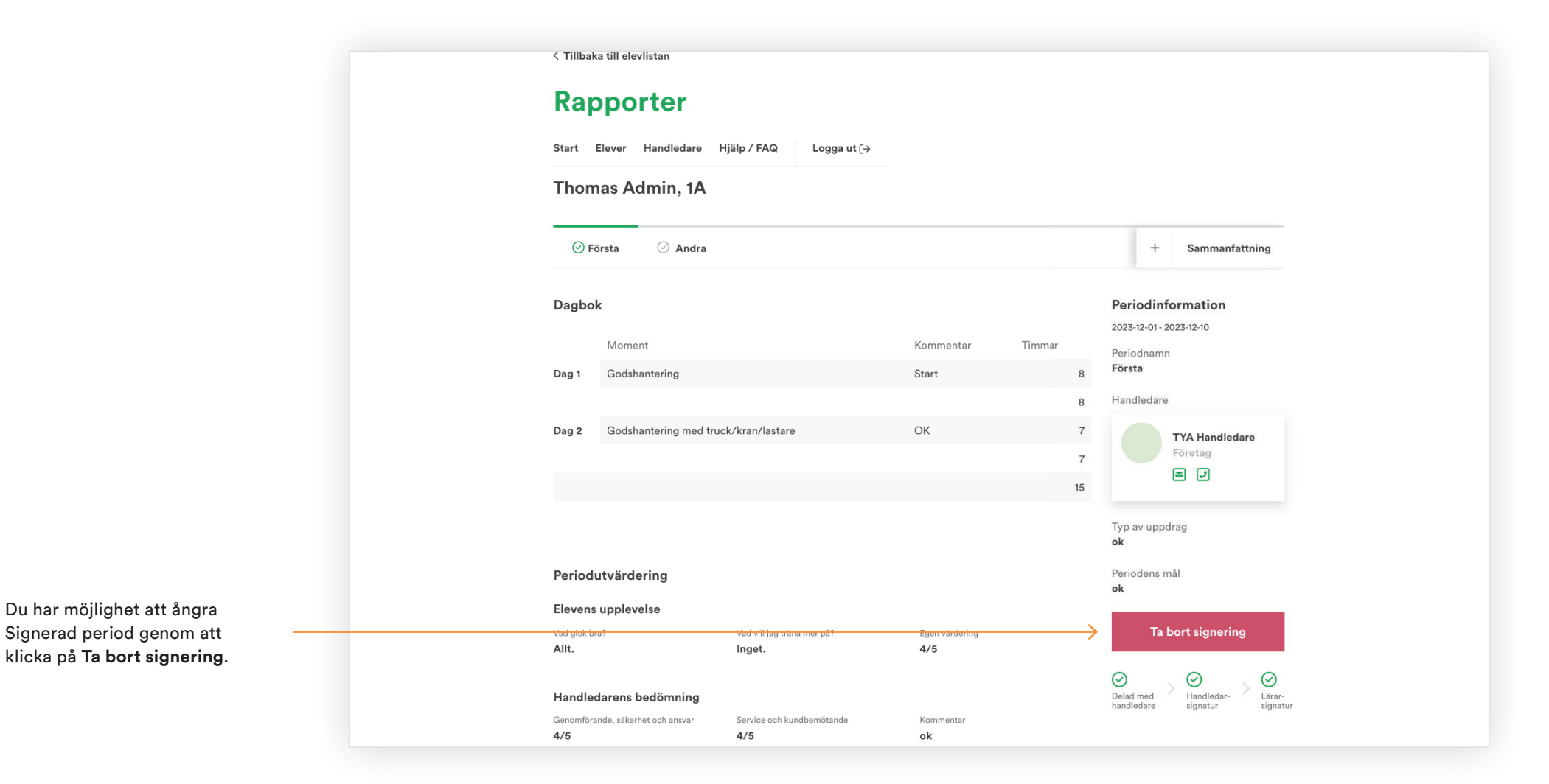

## **Fyll i elevens bakgrundskunskaper**

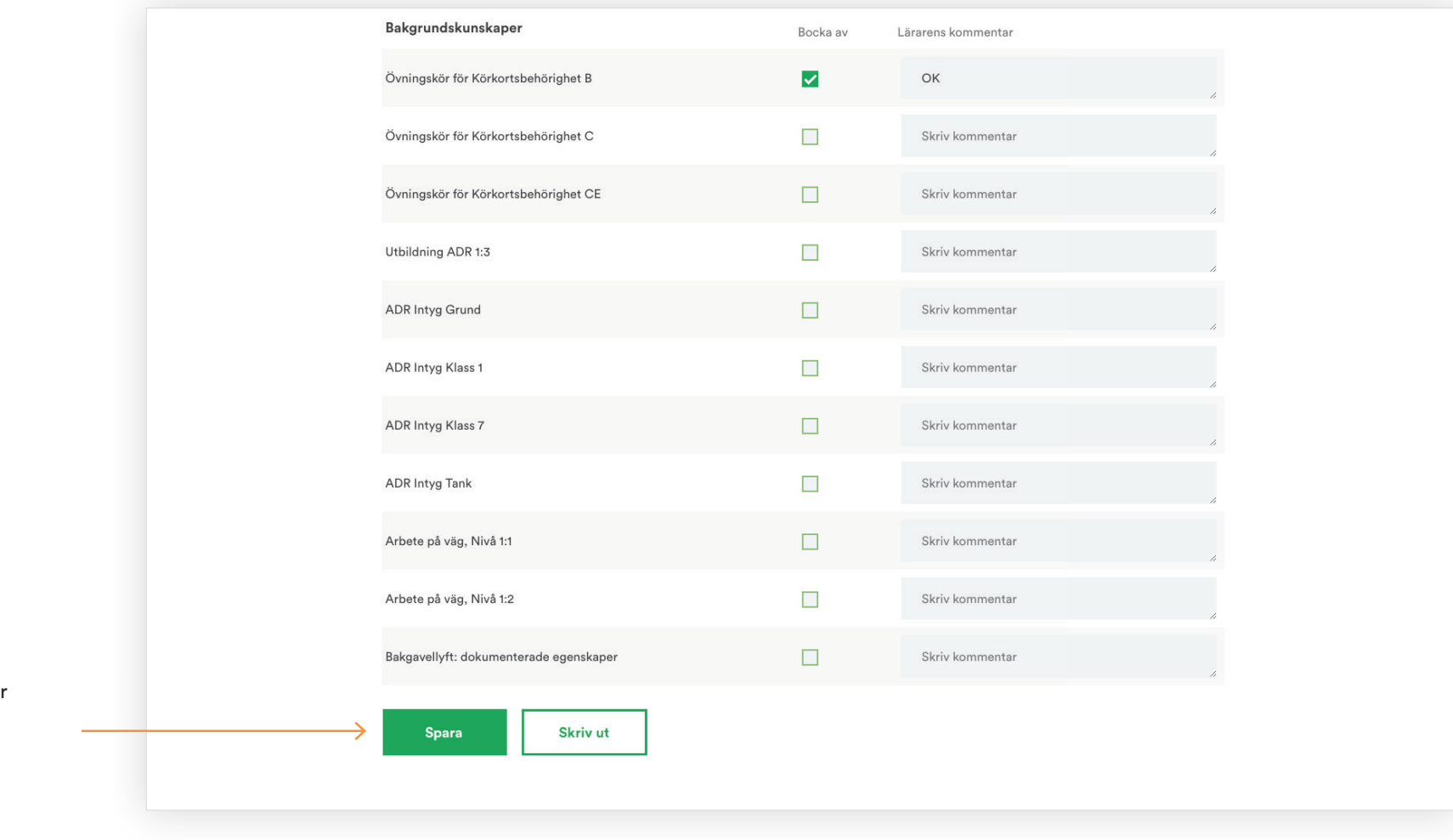

Checka i elevens kunskaper och lämna kommentar. Klicka på knappen **Spara** längst ner på sidan.